# ALT OM GRAFER OG BOKSPLOT I GEOGEBRA (ELLER DET VIGTIGSTE)

## INPUTLINJEN

Alt rigtigt matematik (med geometri) kan skrives ind i inputlinjen på Geogebra. Når du gør dette, skriver Geogebra det som algebra i algebravinduet, og tegnes af programmet som geometri i geometrivinduet. MEN PÅ ENGELSK!

**Husk at skrive x hvis du skal tegne en graf, og at starte med "y=" (eksempel y = 3x + 8.5) (lille y og x!)**

#### HVAD GØR DU HVIS GEOGEBRA IKKE ACCEPTERER DIT INPUT?

Geogebra "taler" engelsk. Skriv derfor kommaer som punktum.

*Eksempel: 1,2 -> 1.2*

## HVORDAN VED DU OM DET DU HAR SKREVET ER TEGNET OG OMVENDT

- Alt hvad der tegnes i geometrivinduet, oversættes til algebra i algebravinduet. Så hvis der står noget i algebravinduet, findes det i geometrivinduet, det skal blot findes!
- Alt hvad programmet har tegnet i geometri vises i algebra, men ikke nødvendigvis omvendt (f.eks. på grund af zoom, eller objekter der er gjort usynlige).

#### HER KAN DU FINDE ALLE MULIGHEDERNE

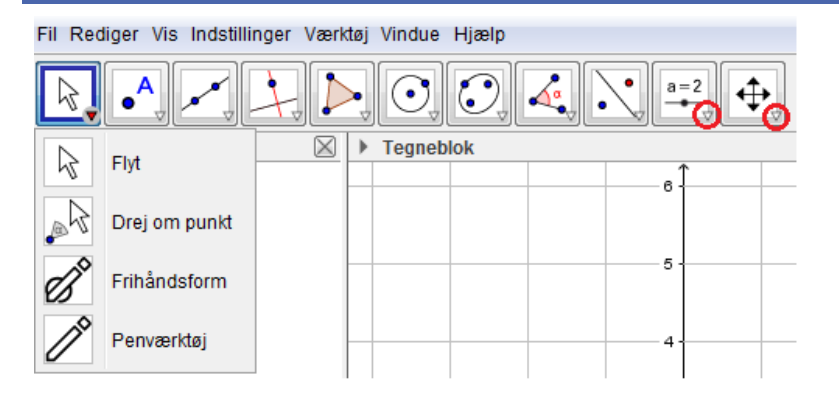

Under hvert ikon kan du finde alle mulige sære funktioner. Tryk på den lille pil, og mulighederne dukker op.

## SÆT NOGET I ANDEN (ELLER ANDRE POTENSER)

Brug ^.

*Eksempel:*  $y = 1,2 \cdot x^2$ 

*, skrives y=1.2\*x^2.*

## SÅDAN *VISER* DU EN GRAF

Når du tegner en graf skal du

- (Næsten) Altid sætte 0,0 ned i venstre hjørne
- Trække i akserne ved at markere  $\ket{\oplus}$ , og hive i aksen med dobbeltpilen der dukker op når du kører curseren hen over for at vise det vigtige.
- Sætte enheder og titler på akserne
- Vise det vigtige fra Algebravinduet.

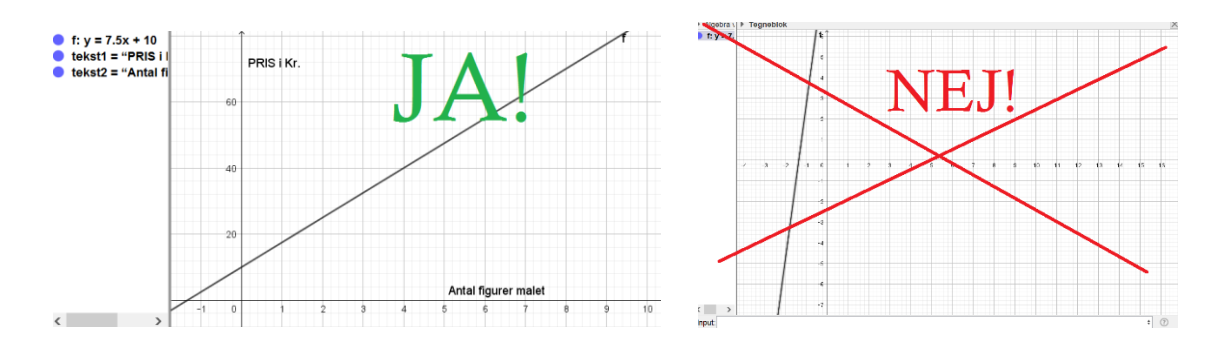

## ÆNDRE UDSEENDE PÅ DINE GRAFER ETC.

Højreklik på det du vil ændre farve eller lignende på, i geometrivinduet eller algebravinduet, og tryk på "egenskaber".

### BOKSPLOT I GEOGEBRA

- 1. Tryk Vis -> regneark.
- 2. Paste data ind i regnearket (evt. med Ctrl+V). Hvis der er flere datasæt skal de stå ved siden af hinanden.
- 3. Marker alt det data du vil analysere (lave boksplot på).<br>I Fil Rediger Vis Indstillinger Værktei Vindi.

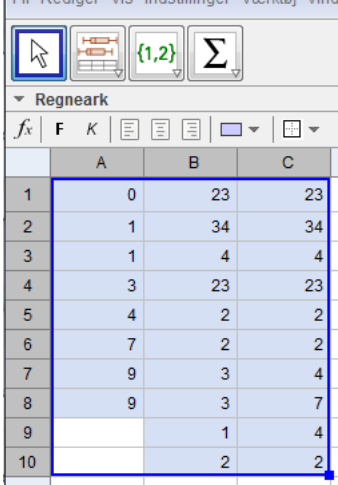

4. Tryk på den knap der hedder "Flervariabelanalyse". Der fremkommer nu et nyt, mindre vindue. (Hvis der kun er et sæt skal du bruge "Enkeltvariabelanalyse".)

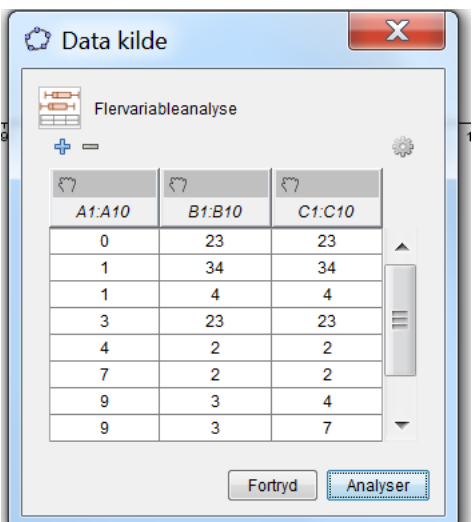

5. tryk på "Analyser".

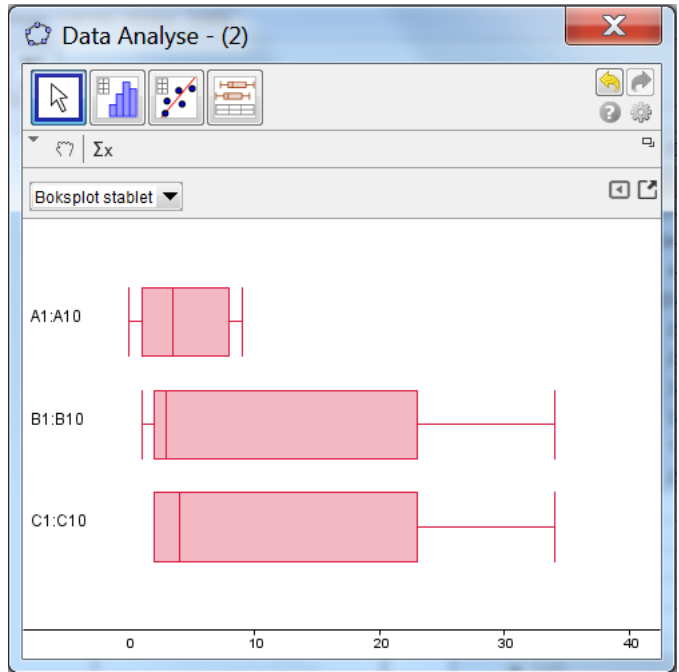

6. Højreklik på dette billede og tryk på "kopier til tegneblok".

Nu kan du ændre navnene på dine boksplot (og andre forhold), ved at højreklikke på dem.